# **Travel Expense Reports** in Workday

NATIONAL Sciences ACADEMIES *Engineering* Medicine

This job aid provides instructions for accessing and adding out-of-pocket expenses to your travel expense report after you have logged into Workday for the first time. If you have not yet logged in, please refer to the job aid Logging Into Workday for the First Time, then come back to this job aid to access your expense report.

Once logged in, navigate to and click on Menu on the left-hand side of the home screen.

|                                                                     |        | v w                | Q Search              |      |
|---------------------------------------------------------------------|--------|--------------------|-----------------------|------|
|                                                                     |        |                    |                       |      |
|                                                                     |        |                    | Menu                  |      |
| Click Apps, then Travel Self                                        | f Serv | vice below Menu.   | Apps Shortcuts        |      |
|                                                                     |        |                    | Your Saved Order      |      |
| Select your Expense Report                                          | (s) ur | der My Expense     | Travel Self Service   |      |
| Reports. Click on the <b>constant</b> be Navigate up and hover over | low th | ne Expense Report. | Actions.              |      |
|                                                                     |        |                    | Click <b>Change</b> . |      |
| My Expense Reports                                                  |        |                    |                       |      |
|                                                                     |        | Actions            |                       |      |
| Expense Report                                                      | Trave  | Expense Report     | > Char                | xpen |
| Expense Report: EXP-10000063                                        | Mary   |                    |                       | ige  |
|                                                                     |        |                    |                       |      |
|                                                                     | -      |                    |                       |      |
|                                                                     |        |                    |                       |      |
|                                                                     |        |                    |                       |      |

OK

Press OK to proceed.

Click **OK** to access your Expense Report.

## Adding Out-of-Pocket Expenses to your Travel Expense Report

Please do not adjust the **Fixed Meal Per Diem** Expense Item, Project, Travel Code, or Additional Worktags on any of the Expense Lines. This will be done by your Travel Coordinator

- 1. Select the Expense Lines tab.
- 2. Select **Add** to begin adding your out-of-pocket expenses.
- Click in the Expense Item box. Expense Items can be typed or selected from the dropdown – Expense Item Group. For each expense item, select Domestic (within the United States) or International. Expenses \$75 and require a receipt.
- Typical items include Taxi, Mileage, Parking, and Subway. Airfare Expense Item Date should be the date of the flight. Expenses used less frequently can be found under the Travel – Miscellaneous Expense Item Group.
- 5. The red asterisks will provide guidance on required fields. Receipts should be added as **attachments** to each Expense Item, not to the Attachments tab at the top of the Expense Report.
- 6. Once you have added your out-of-pocket expenses, click **Submit.** If you need to come back to your expense report, click **Save for Later**.
- 7. Should you need to **print** your expense report, follow the navigation at the top of the page.

Save for Later

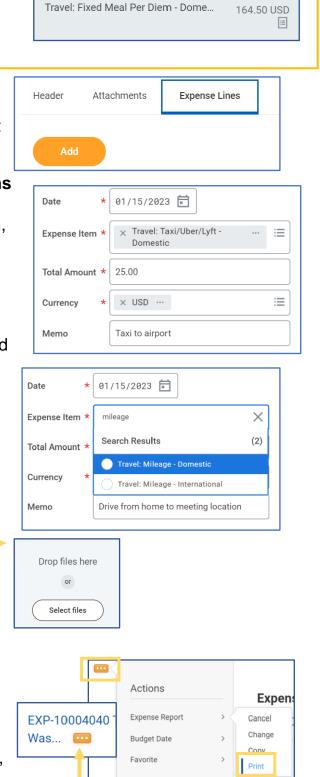

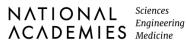

## Adding Hotel Out-of-Pocket Expenses

If you are seeking reimbursement for lodging, please use this guidance to enter that expense item.

- 1. Select the Hotel Expense Item and enter the following:
  - **Date** should be the arrival date •
  - Amount the total amount of the hotel receipt
- 2. Under Item Details, add the following:
  - Hotel indicates the hotel name. If the hotel is not included in the dropdown list, please select Nonpreferred Hotel and enter the name of the hotel in the Memo field below the Total Amount.
  - Dates arrival and departure dates for hotel stay.
  - **Destination** location of the hotel.

| Edit                      | 2 items |
|---------------------------|---------|
| Travel: Daily Room Rate - | 450.00  |
| Domestic *                | USD     |
| Mon, Jan 16, 2023         |         |
| Travel: Daily Room Tax -  | 90.00   |
| Domestic                  | USD     |
| Mon, Jan 16, 2023         |         |

Note: If your daily lodging rates were different you will need to enter multiple Hotel Expense Items

| DOC          | Hotel Invoice.docx<br>Uploaded by Kathleen Gregory |
|--------------|----------------------------------------------------|
|              | Comment                                            |
| Upload       |                                                    |
| Date         | * 05/16/2022 <b>T</b>                              |
| Expense Iten | n * $\times$ Hotel - Domestic $\cdots$ :=          |
| Total Amoun  | t * 1,192.00                                       |
| Currency     | * USD                                              |
| Memo         |                                                    |

| Item Details     |                                                        |
|------------------|--------------------------------------------------------|
| Hotel            | × CA Ayres Hotel Costa … ∷≡<br>Mesa/Newport Beach      |
| Arrival Date     | 01/16/2023                                             |
| Departure Date 🕇 | 01/19/2023                                             |
| Destination      | × Irvine, California, United … ∷≣<br>States of America |

Under Daily Expenses, click Edit to include the Daily Room Rate and Daily Room Tax.

- · Enter the Daily Rate and
- · Number of Nights again

### Under Daily Room Tax

- Enter Number of Nights and
- **Daily Rate**

### Click Done

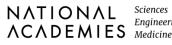